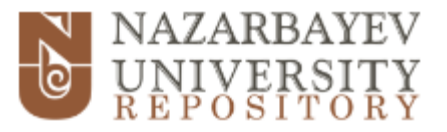

# Submission Guide

**1.** Sign in to the repository system either through the link at the top of the page or in *My Account* box (see Figure 1).

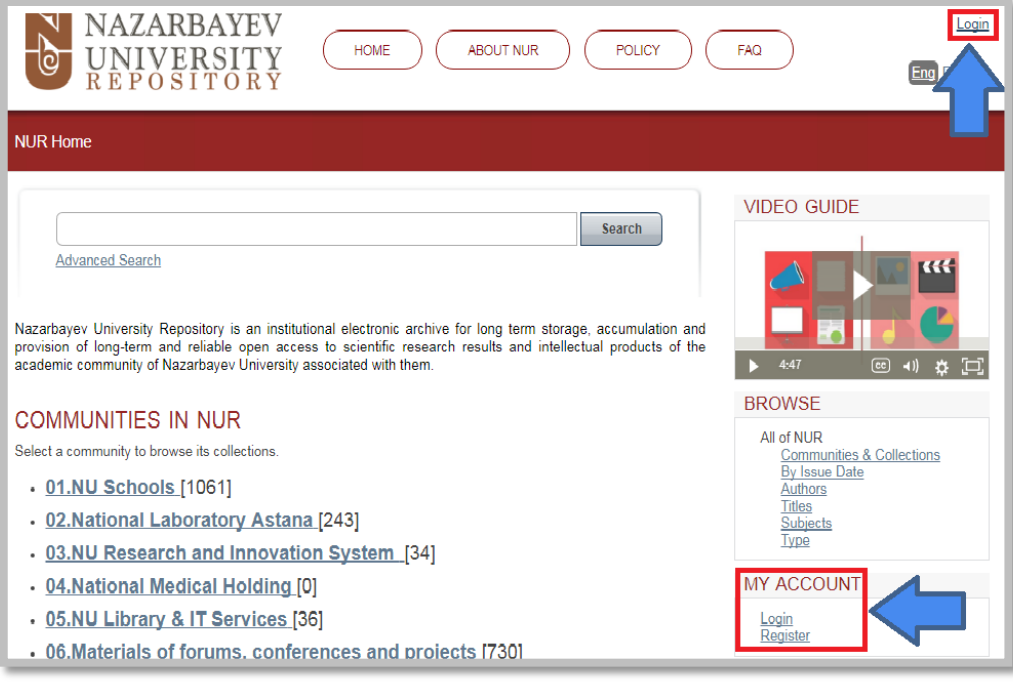

**2.** Under *My Account* click on *Submissions* (see Figure 2).

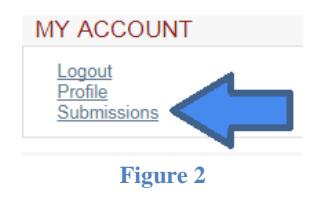

**3.** Click on *Start a new submission* link (see Figure 3).

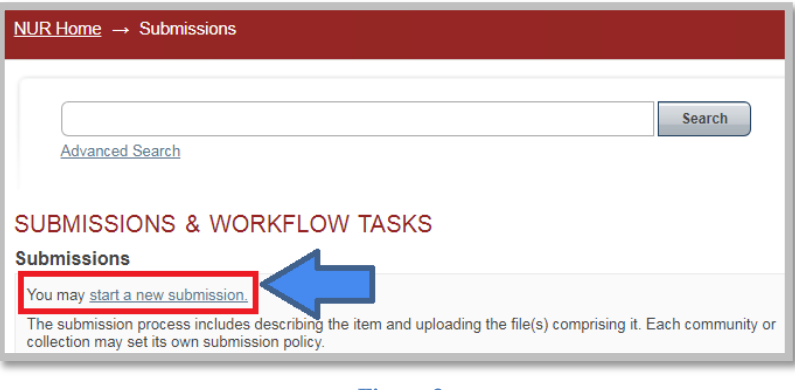

**4.** From the drop-down list choose a collection (see Figure 4).

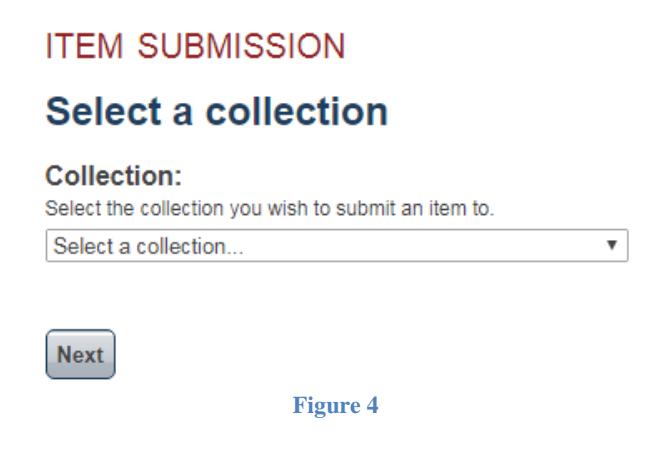

**5.** Figure 5, Figure 6, and Figure 7 illustrate a form where you have to fill in the information of your item.

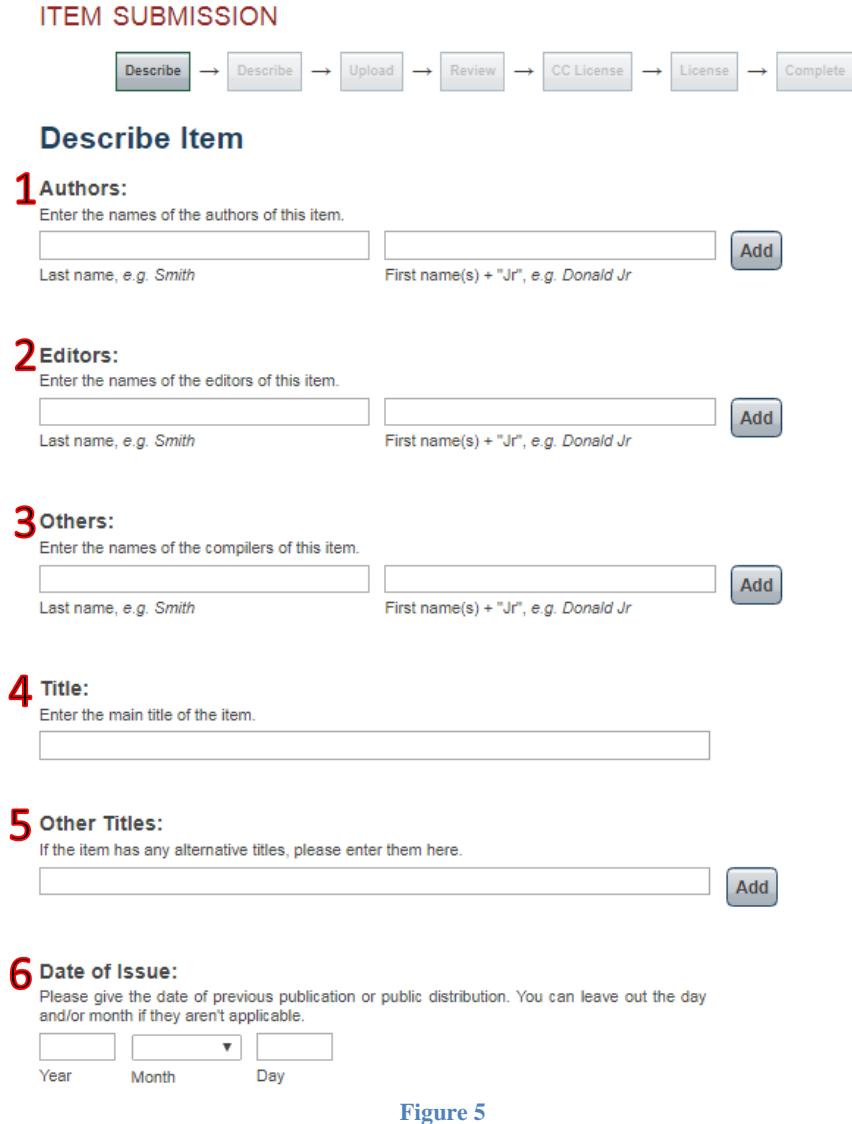

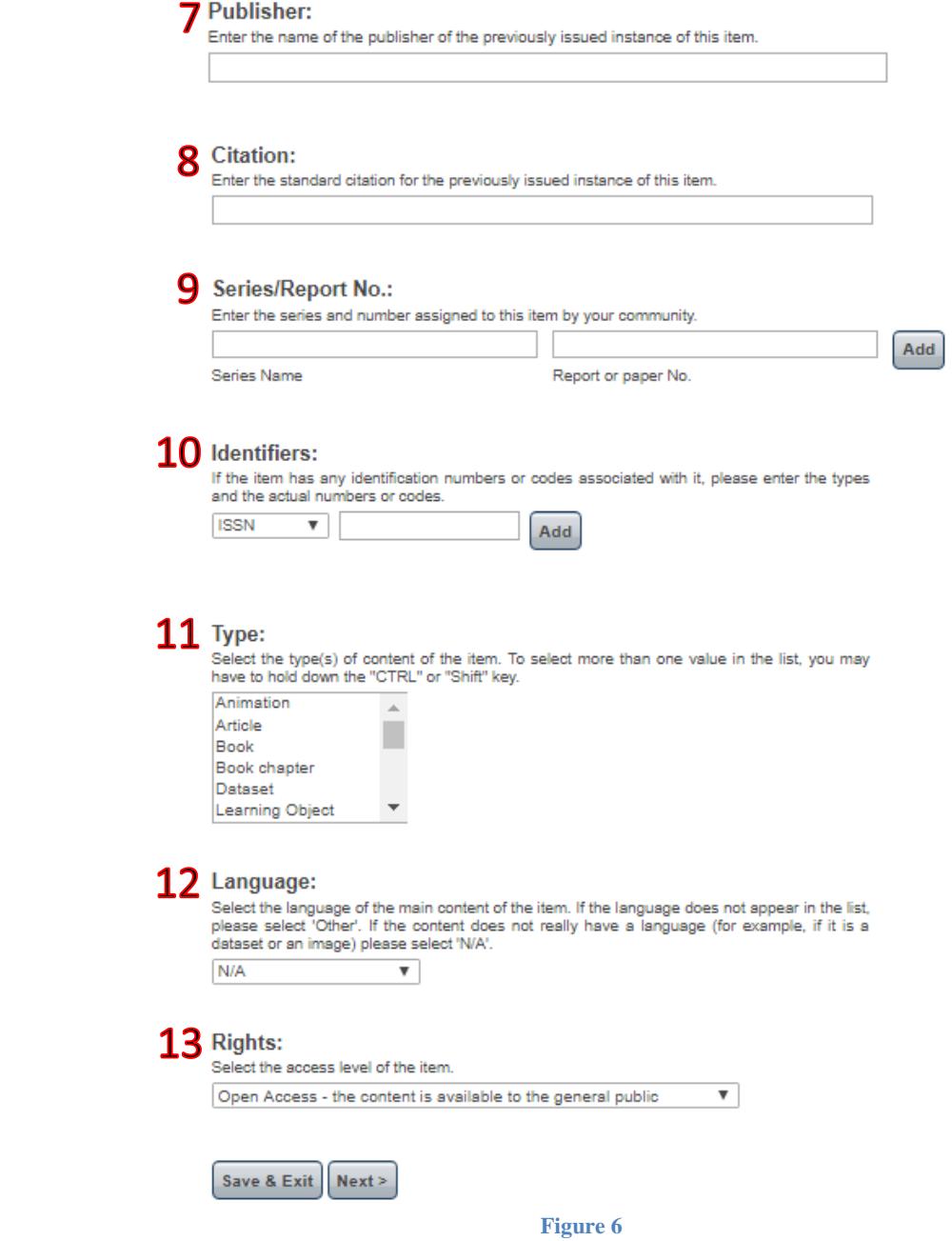

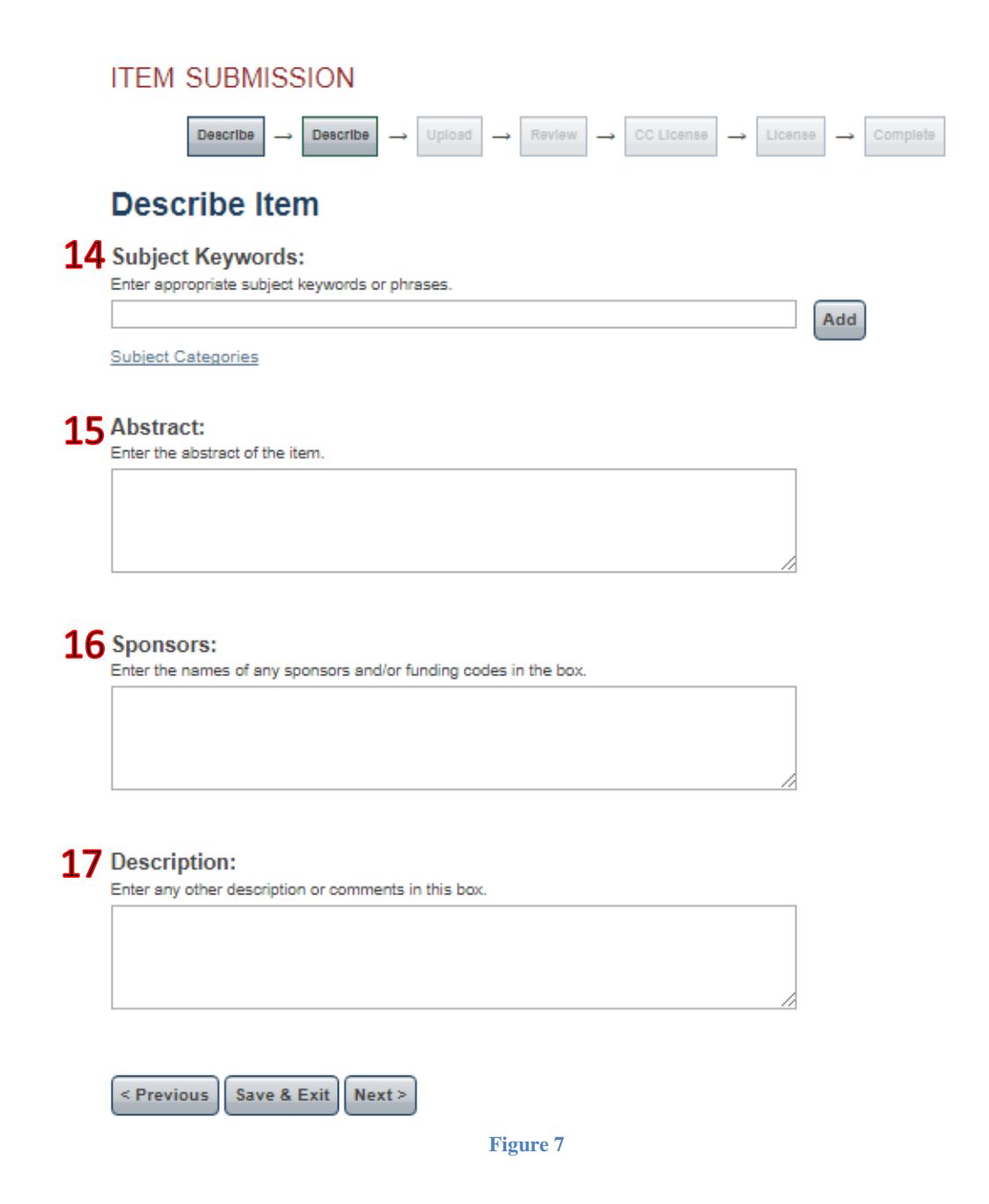

There are seventeen fields requesting you to provide particular information on your item. The purpose of each field is explained below:

- 1) Type in name of a person, organization or service responsible for creating or contributing to the content of the item. By clicking *Add* you can add more than one author. Note that you cannot change the order of the authors after you add them.
- 2) Provide information on editors if there are any. You can add more than one editor by clicking *Add*. Note that you cannot change the order of the editors after you add them.
- 3) Enter the name of a person or people who made a contribution to the production of the item.
- 4) Type in the title of your item.
- 5) Use this field if the work is known under another title, such as a title in a foreign language or an abbreviation.
- 6) Indicate the date of issue of the item.
- 7) Enter the name of the publisher.
- 8) Provide a citation for the item in the following order: Last Name, First Name. (year) Title. Publisher. Volume. Issue. Page.
- 9) Type in the series or report # if any.
- 10) Enter an identifier if any.
- 11) Choose a type of the item.
- 12) Select the language of your item.
- 13) Select the access level of your item.
- 14) List the keywords that would help index the item.
- 15) Provide an abstract of your item.
- 16) Enter information about sponsors if any.
- 17) Provide some description or comments

Once you are done you can either save it and complete later or proceed to the next phase by clicking *Next*.

**6.** Upload the file (find on your hard drive, desktop, server, etc.). You can provide some description to the file uploaded. If you have more than one material to upload, click *Upload file & add another* (see Figure 8).

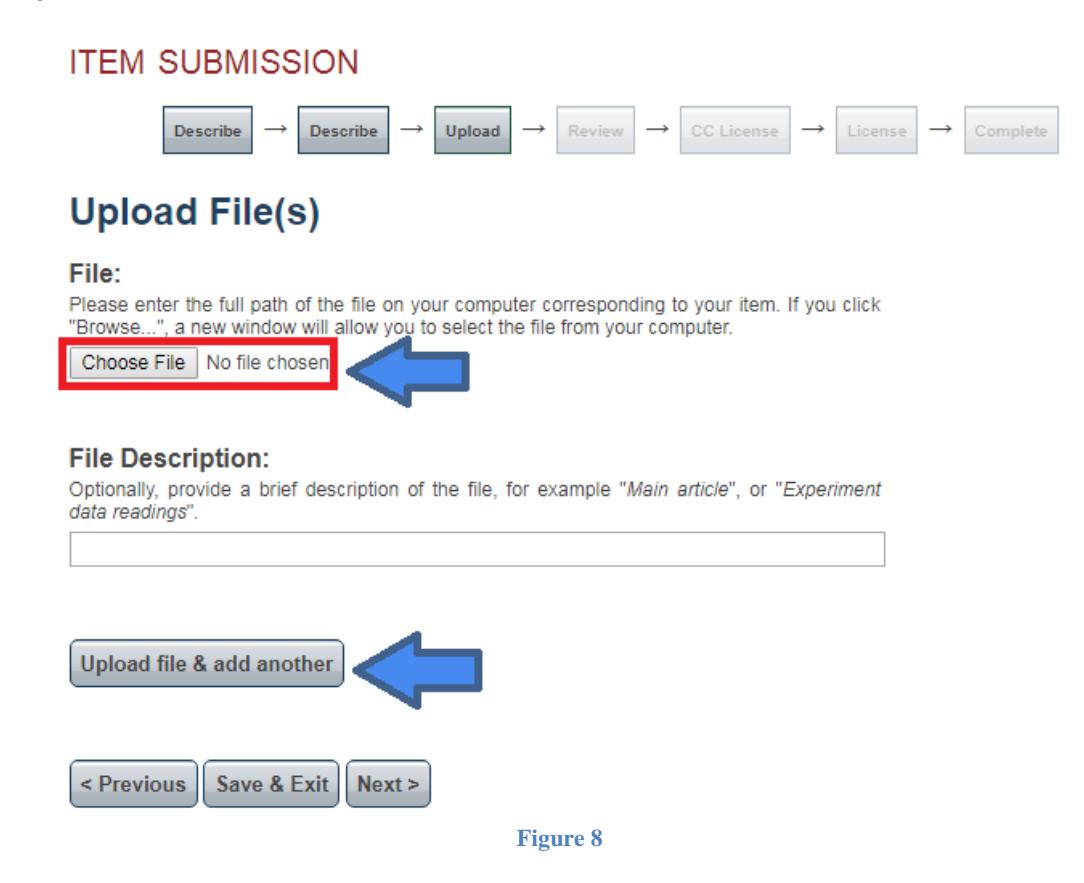

**7.** Figure 9 demonstrates the phase where you can see your submission review. Here you can make corrections to the information you provided in the previous stages. If everything is correct, proceed to the next stage.

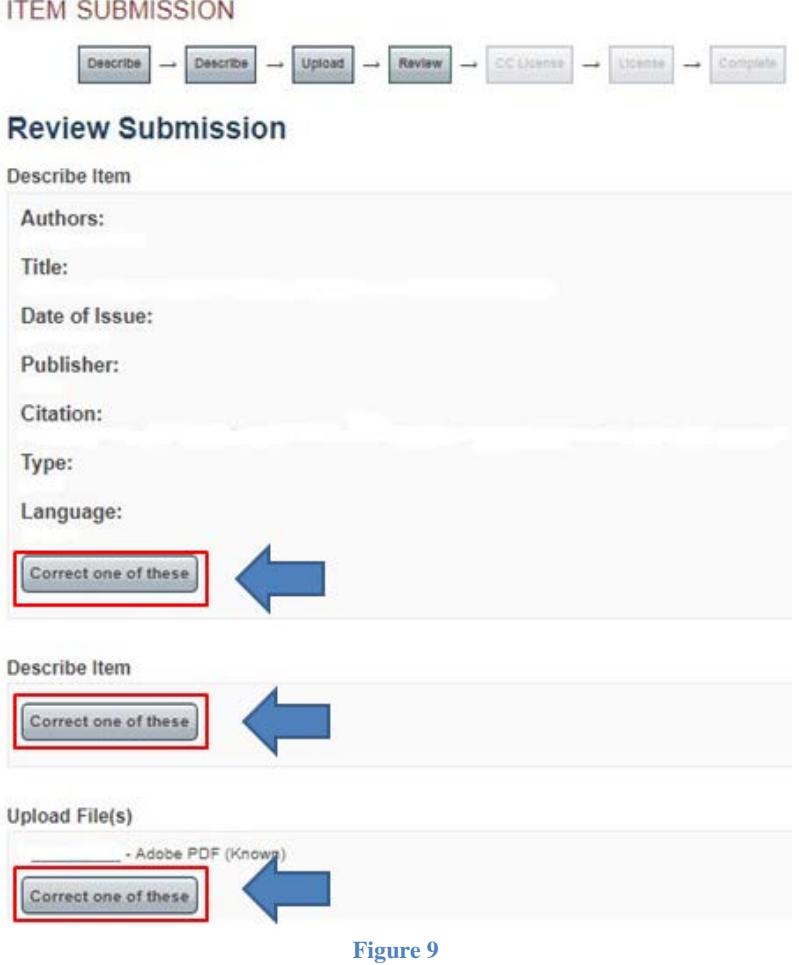

**8.** Here from the drop-down list, you should select the license type of your item (see Figure 10). If you are not sure what license type you need we would recommend you to choose Creative Commons.

# **ITEM SUBMISSION**

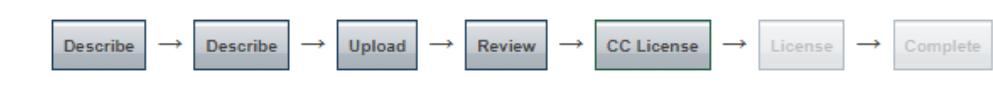

# **License Your Work**

If you wish, you may add a Creative Commons License to your item. Creative Commons licenses govern what people who read your work may then do with it.

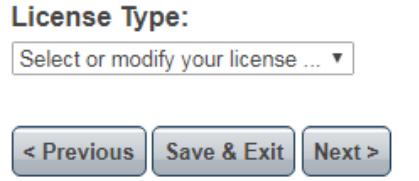

**Figure 10**

**9.** Figure 11 illustrates License agreement. Please, review the terms of the license before submission.

## **ITEM SUBMISSION**

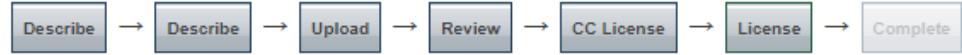

# **Distribution License**

There is one last step: In order for DSpace to reproduce, translate and distribute your submission worldwide, you must agree to the following terms.

Grant the standard distribution license by selecting 'I Grant the License'; and then click 'Complete Submission'.

License Agreement on accession of Open access archives (repository) to the autonomous organization of education Nazarbayev University

1. General provisions 1.1. Autonomous Organization of education Nazarbayev University (hereinafter - University) offers to an individual (hereinafter - the Licensor) to use Open access archives (repository) of the University (hereinafter - Nazarbayev University Repository) on the terms set out in this license agreement on accession (hereinafter - the Agreement). The Agreement shall enter into force from the moment of expression of consent by **Figure 11**

**10.** Check the box at the very bottom of the page to grant the License (see Figure 12). Click *Complete submission.*

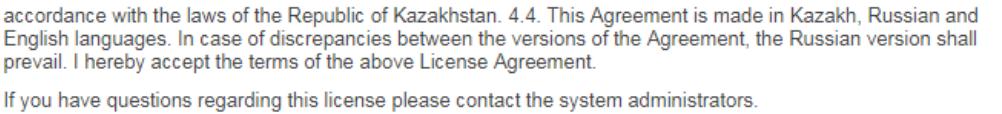

#### **Distribution license:**

I Grant the License

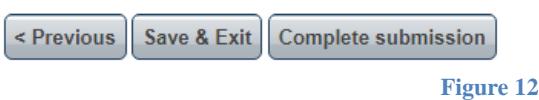

**11.** At the end of the submission process, you will see the following page with further instructions on your submission. Here you can submit another item or return to the Home page.

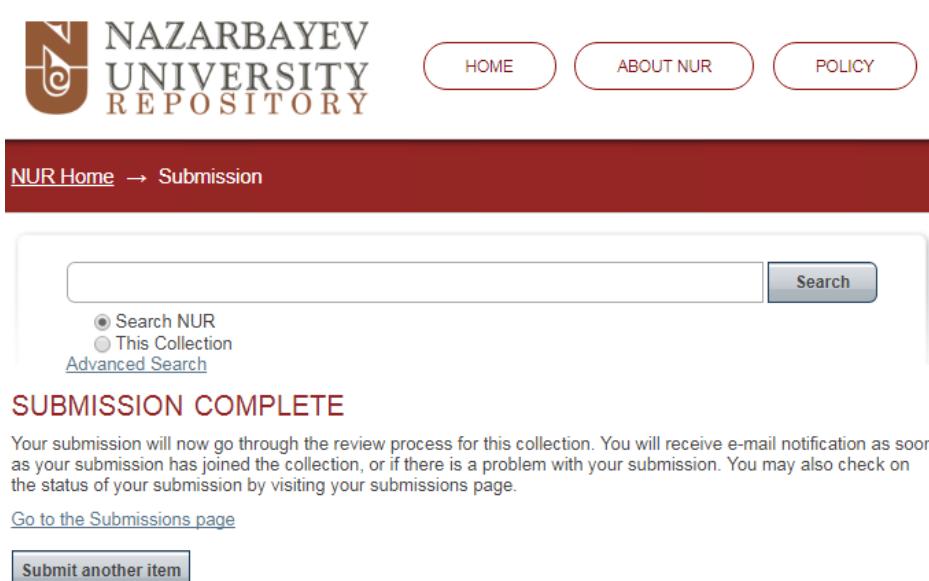

**Figure 13**

## **Submission status**

You can check the status of your submissions at *Submissions* under *My Account* box. There are three statuses a submission can have:

1) *Awaiting editor's attention* – a submission is still processing by the system administrators (Figure 14).

## SUBMISSIONS & WORKFLOW TASKS

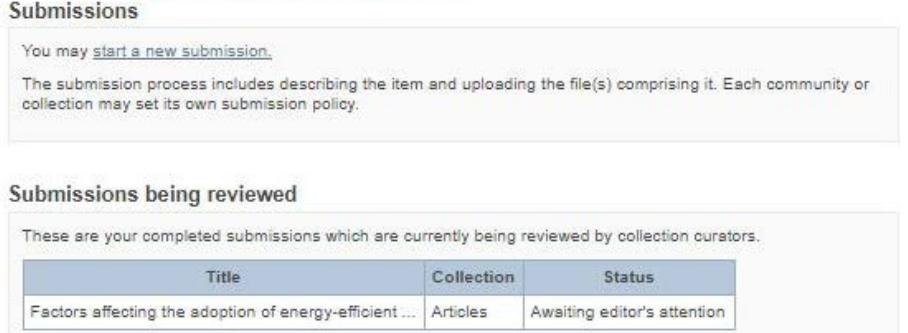

**Figure 14**

2) *Submission being edited* – a submission is temporarily rejected since some corrections should be made to the item (Figure 15).

## SUBMISSIONS & WORKFLOW TASKS

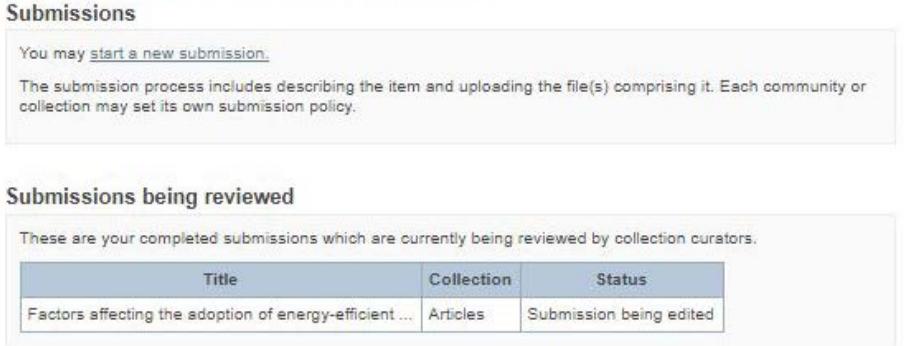

**Figure 15**

3) *Archived submission* – a submission that has already been accepted and placed in the repository for open access (Figure 16).

## SUBMISSIONS & WORKFLOW TASKS

2017-09-21

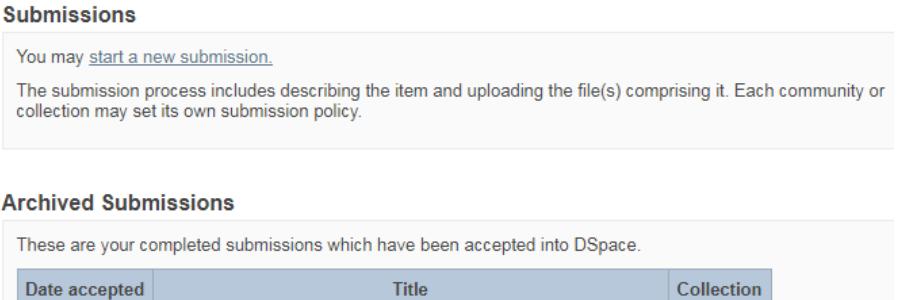

**Figure 16**

Abstracts

The study of polymorphism of TGF-BETA1 in patients ...